Wonder.me benötigt die Freigabe von Mikrofon und Kamera. Es ist aber möglich, die Kamera (im unteren Bereich) auszuschalten. Auch das Mikrofon kann stummgeschaltet werden.

Befindet man sich in einem Wonder Raum, wird man durch einen kleinen Avatar repräsentiert, dies ist ein kleiner Kreis mit einem Profilbild.

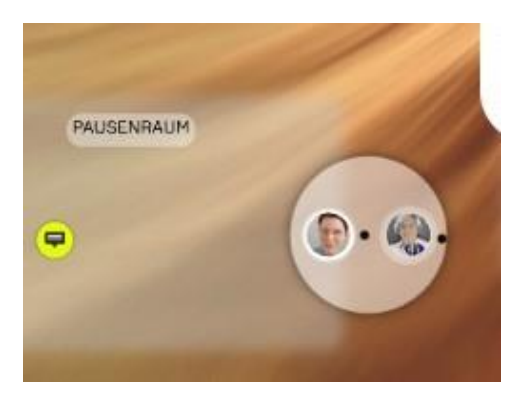

Zum CompGen Wonder-Raum gelangt man über die Homepage, dort in der Menüleiste oben auf "Kommunikation" gehen und in dem sich dann öffnenden Drop-Down-Menü "Online Sprechstunde" auswählen.

<https://app.wonder.me/?spaceId=eaaf9433-8e99-4cba-ae08-dbfc07c943da>

Es erscheint dann die folgende Seite, hier klickt man unten "Request browser permissions" an.

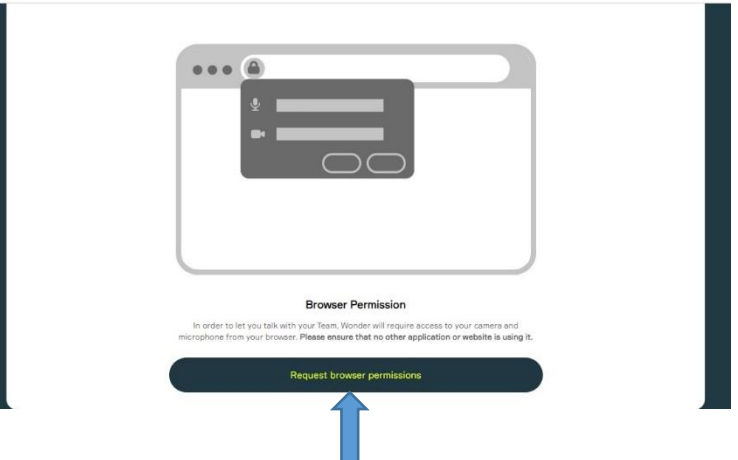

Im nächsten Schritt kann man entweder ein Foto von sich selbst erstellen, in dem man in die Kamera lächelt und einfach auf "Take photo" klickt. Alternativ ist es auch möglich, vom eigenen PC ein Foto hochzuladen ("Upload photo")

Außerdem ist hier der Name einzugeben. Hier die Bitte, sich mit dem Klarnamen anzumelden, da es bei einer Plauderrunde schön ist, wenn man weiß, mit wem man spricht.

Wenn dieses erledigt ist, dann geht man auf "Enter your space" und landet im Wonder-Raum von CompGen.

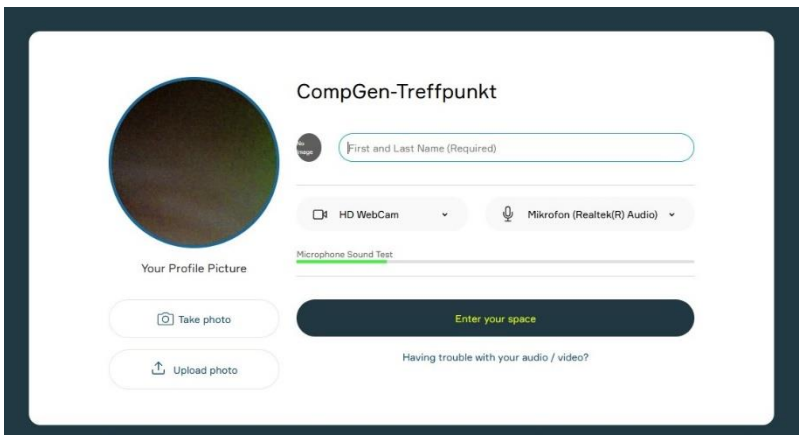

Innerhalb des Raumes kann man sich bewegen, in dem man den eigenen Avatar anklickt, die Maus gedrückt hält und den Avatar an eine die gewünschte Stelle im Raum zieht.

Wenn man eine Unterhaltung (Video-Chat) beginnen möchte, bewegt man sich mit dem eigenen Avatar dicht an den Avatar der Person mit der man sich unterhalten möchte. Hat man diese andere Person mit dem Avatar angestupst, bildet sich ein Kreis und man kann sich mit dieser Person unterhalten.

Möchte man einem bereits vorhandenen Kreis beitreten, so funktioniert dies auf die gleiche Weise.

Wenn man die Unterhaltung wieder verlassen möchte, entfernt man sich von dem Kreis.

Es können höchstens 15 Personen an der Unterhaltung in einem Kreis teilnehmen, es können aber mehrere Kreise gebildet werden, sodass sich verschiedene Gruppen von bis zu 15 Nutzern unterhalten können.

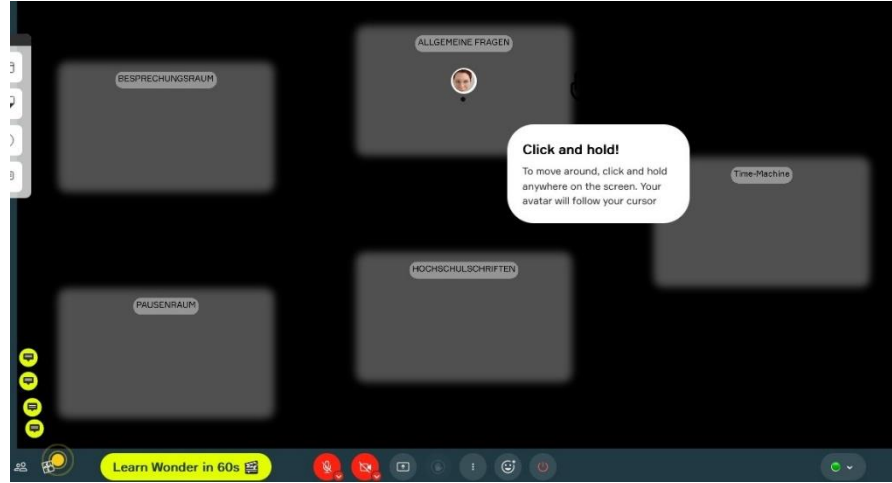